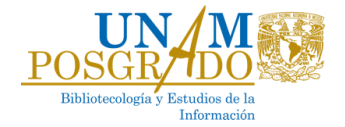

# **Calendario de trámites** Semestre 2025-1

## **Actividad Fecha**

Reinicio de actividades en la Coordinación 22 de julio de 2024

Registro de inscripción de estudiantes de maestría presencial, maestría a distancia y doctorado

Periodo de altas y bajas para estudiantes de maestría

Entrega del plan de actividades del doctorado

Formato disponible **[AQUÍ](https://bibliotecologia.posgrado.unam.mx/wp-content/uploads/2023/09/PlanTrabajo5089.docx)** *Solo para alumnos(as) de Doctorado:* La entrega del Plan es indispensable para la autorización de su inscripción

Vacaciones administrativas Del 1° al 19 de julio de 2024

Desde las 10:00 h del 25 de julio hasta las 23:59 h del 31 de julio de 2024, en el sitio web:<https://www.saep.unam.mx/>

12 al 15 de agosto de 2024 en el sitio web:<https://www.saep.unam.mx/>

Fecha límite: 16 de agosto de 2024

En las oficinas de la Coordinación o vía correo electrónico a *[bibliotecologia@posgrado.unam.mx](mailto:bibliotecologia@posgrado.unam.mx)*

Entrega del desempeño del becario CONACYT Consultar el procedimiento y fechas de entrega **[AQUÍ](https://www.posgrado.unam.mx/becas-y-apoyos/becas-conahcyt/)**

Inicio del semestre el semestre de 2024

Término del semestre 22 de noviembre de 2024

Periodo de evaluación de actas Del 25 de noviembre al 11 de diciembre de 2024

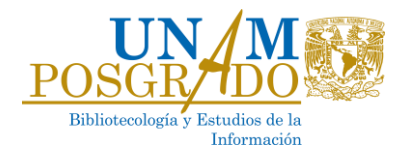

### **Instrucciones para reinscripción:**

- 1. Accede al sitio [www.saep.unam.mx.](http://www.saep.unam.mx/)
- 2. En el recuadro de *Alumnos*, digita tu número de cuenta UNAM y NIP, y da clic en el botón "Acceder". *\*Si extraviaste o tienes problemas con tu NIP, notifícalo de inmediato al correo [bibliotecologia@posgrado.unam.mx.](mailto:bibliotecologia@posgrado.unam.mx)*
- 3. Una vez dentro del sistema, selecciona la opción "*Registro de inscripción al posgrado*".
- 4. El sistema te solicitará que actualices tu información personal, no dejes ningún dato en blanco.
- 5. Posteriormente, podrás registrar tu carga académica del semestre. Es importante que des clic en el botón "*Envío información*" para finalizar correctamente tu inscripción.

#### **Instrucciones para altas y bajas:**

- 1. Accede al sitio [www.saep.unam.mx](http://www.saep.unam.mx/)
- 2. En el recuadro de *Alumnos*, digita tu número de cuenta UNAM y NIP, y da clic en el botón "Acceder".
- 3. Una vez dentro del sistema, selecciona la opción "*Cambios en asignaturas para el semestre actual*".
- 4. Ingresa la clave de asignatura y grupo de la o las asignaturas que deseas modificar en tu inscripción. Es importante que des clic en el botón "Envío información", de otra manera los cambios no serán registrados.

### **Entrega de plan de actividades de Doctorado:**

- Las y los estudiantes de Doctorado deberán descargar y llenar el formato de plan de actividades, disponibl[e AQUÍ.](https://bibliotecologia.posgrado.unam.mx/wp-content/uploads/2023/09/PlanTrabajo5089.docx)
- Tu plan semestral debe ser aprobado y firmado por los 3 integrantes de tu Comité Tutor.
- Una vez que cuentes con todas las firmas, entrégalo en la Coordinación del Programa o envíalo por correo a la dirección [bibliotecologia@posgrado.unam.mx,](mailto:bibliotecologia@posgrado.unam.mx) a más tardar el 9 de febrero de 2024.